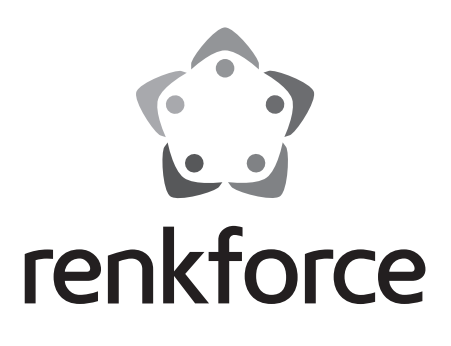

# **Instrukcja obsługi Drukarka 3D Cube One Nr zamówienia 2583085 Strona 2 – 19**

# $C \in$

# 1 Spis treści

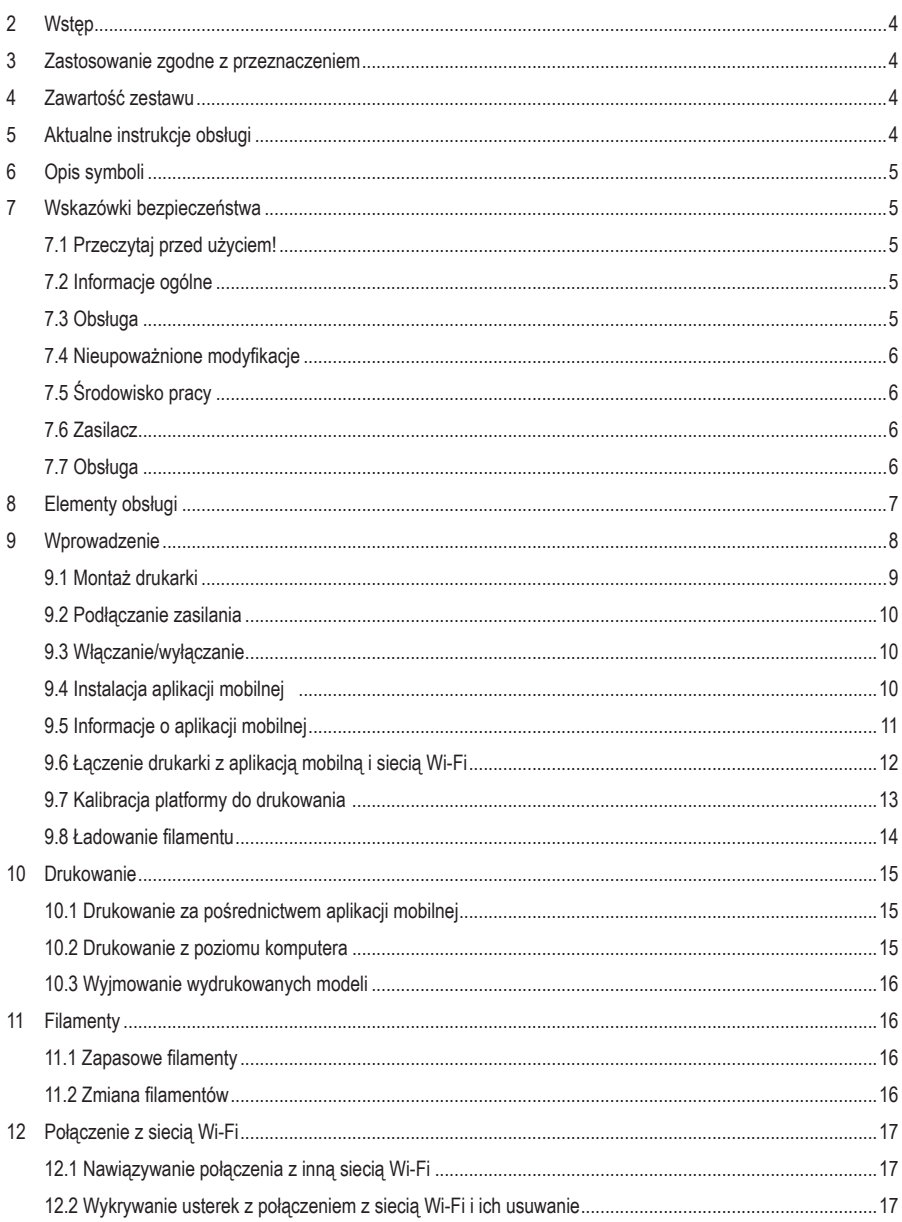

 $\bigoplus$ 

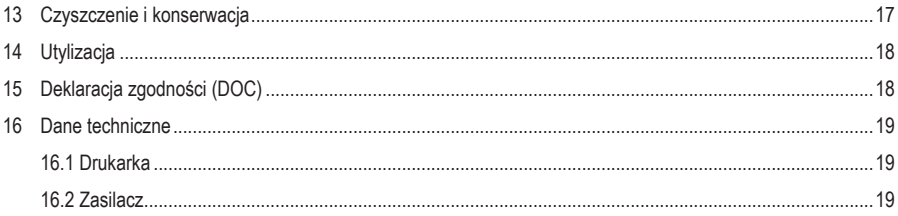

# **2 Wstęp**

Szanowny Kliencie,

Dziękujemy za zakup naszego produktu.

Potrzebujesz pomocy technicznej? Skontaktuj się z nami:

E-mail: bok@conrad.pl

Strona www: www.conrad.pl

Dane kontaktowe znajdują się na stronie kontakt: https://www.conrad.pl/kontakt

Dystrybucja Conrad Electronic Sp. z o.o, ul. Kniaźnina 12, 31-637 Kraków, Polska

# **3 Zastosowanie zgodne z przeznaczeniem**

Produkt jest budżetową drukarką 3D. Można go używać do drukowania modeli 3D za pomocą dołączonej do niego aplikacji mobilnej lub podłączonego komputera. Produkt przeznaczony jest wyłącznie do użytku prywatnego.

Produkt jest przeznaczony wyłącznie do użytku w pomieszczeniach zamkniętych. Nie należy go używać na zewnątrz. Należy bezwzględnie unikać kontaktu z wilgocią.

Jeśli używasz produktu do celów innych niż opisane, może on ulec uszkodzeniu. Niewłaściwe użytkowanie może spowodować zwarcie, pożar, porażenie prądem elektrycznym lub inne zagrożenia.

Wyrób ten jest zgodny z ustawowymi wymogami krajowymi i europejskimi. Aby zachować bezpieczeństwo i przestrzegać użycia zgodnego z przeznaczeniem, produktu nie można przebudowywać i/lub modyfikować.

Dokładnie przeczytać instrukcję obsługi i przechowywać ją w bezpiecznym miejscu. Produkt można przekazywać osobom trzecim wyłącznie z dołączoną instrukcją obsługi.

Wszystkie nazwy firm i produktów są znakami handlowymi ich właścicieli. Wszelkie prawa zastrzeżone.

# **4 Zawartość zestawu**

- **Drukarka 3D**
- **Zasilacz**
- **Uchwyt szpuli**

Kabel USB  $\blacksquare$  Filament PLA (5 m)

■ Papier do poziomowania

- Klucz sześciokątny 2 mm
- **Instrukcja obsługi**

# **5 Aktualne instrukcje obsługi**

Pobierz najnowsze instrukcje obsługi z www.conrad.com/downloads lub zeskanui przedstawiony kod QR. Postępuj zgodnie z instrukcjami wyświetlanymi na stronie internetowej.

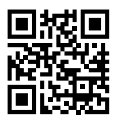

# **6 Opis symboli**

Na produkcie/urządzeniu znajdują się następujące symbole lub został użyte w tekście:

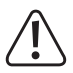

Symbol ten ostrzega przed zagrożeniami, które mogą prowadzić do obrażeń ciała.

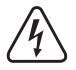

Symbol ostrzega przed niebezpiecznym napięciem, które może prowadzić do obrażeń ciała poprzez porażenie prądem.

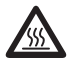

Symbol ten ostrzega o gorących powierzchniach, które mogą spowodować poważne oparzenia w razie dotknięcia. Przeczytać uważnie te informacje.

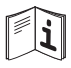

Przeczytać uważnie instrukcję obsługi.

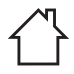

Produkt powinien być używany wyłącznie w suchych, zamkniętych pomieszczeniach wewnątrz budynków. Produktu nie wolno zawilgocić ani zamoczyć.

# **7 Wskazówki bezpieczeństwa**

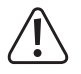

**Uważnie przeczytać niniejszą instrukcję obsługi i bezwzględnie przestrzegać wskazówek dotyczących bezpieczeństwa. Producent nie ponosi odpowiedzialności za zranienie lub zniszczenie mienia wynikające z ignorowania zaleceń dotyczących bezpieczeństwa i prawidłowego użytkowania, zamieszczonych w niniejszej instrukcji obsługi. W takich przypadkach wygasa rękojmia/gwarancja.**

# **7.1 Przeczytaj przed użyciem!**

- Urządzenie może być używane przez dzieci od 8. roku życia pod warunkiem, że zostaną one objęte nadzorem i poinstruowane w zakresie korzystania z urządzenia w bezpieczny sposób i gdy są one świadome zagrożeń z tym związanych.
- Dzieci nie powinny wykonywać czyszczenia i konserwacji bez nadzoru.
- Dzieci nie powinny używać urządzenia do zabawy.

# **7.2 Informacje ogólne**

- Urządzenie nie jest zabawką. Należy przechowywać je w miejscu niedostępnym dla dzieci i zwierząt domowych.
- Nie wolno pozostawiać materiałów opakowaniowych bez nadzoru. Mogą one stanowić niebezpieczeństwo dla dzieci w przypadku wykorzystania ich do zabawy.
- W przypadku jakichkolwiek pytań, na które nie można odpowiedzieć na podstawie tej instrukcji obsługi, należy skontaktować się z naszym działem wsparcia lub pracownikiem technicznym.
- Konserwacja, modyfikacje i naprawy powinny być wykonywane wyłącznie przez technika lub autoryzowane centrum serwisowe.

# **7.3 Obsługa**

 Z produktem należy obchodzić się ostrożnie. Wstrząsy, uderzenia lub upadek, nawet z niewielkiej wysokości, mogą spowodować uszkodzenie produktu.

### **7.4 Nieupoważnione modyfikacje**

■ Ze względów bezpieczeństwa nieupoważnione zmiany i/lub modyfikacje produktu są niedozwolone (chyba że wyraźnie wskazane w tej instrukcji obsługi), ponieważ może to spowodować uszkodzenie podzespołów i ograniczenie funkcionalności / zmniejszenie bezpieczeństwa urządzenia.

# **7.5 Środowisko pracy**

- Drukarki należy używać w pomieszczeniu o odpowiedniej wentylacji.
- Nie wolno poddawać produktu obciążeniom mechanicznym.
- Chroń urządzenie przed skrajnymi temperaturami, silnymi wstrząsami, palnymi gazami, oparami i rozpuszczalnikami.
- Chroń produkt przed wysoką wilgotnością i wilgocią.
- Chroń produkt przed bezpośrednim działaniem promieni słonecznych.
- Nie włączaj produktu po przeniesieniu go z zimnego do ciepłego otoczenia. Kondensacja wilgoci mogłaby spowodować uszkodzenie produktu. Przed użyciem odczekaj, aż produkt osiągnie temperaturę pokojową.

### **7.6 Zasilacz**

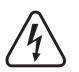

Nie należy modyfikować ani naprawiać elementów zasilania sieciowego, w tym wtyczek sieciowych, kabli sieciowych i zasilaczy. Nie używaj uszkodzonych elementów. Ryzyko śmierci wskutek porażenia prądem!

- **Podłącz urządzenie do łatwo dostępnego gniazda ściennego.**
- Jako źródło zasilania należy stosować wyłącznie zawarty w zestawie zasilacz sieciowy.
- Zasilacz sieciowy należy podłaczać wyłącznie do zwykłych gniazdek zasilania publicznych sieci elektrycznych. Przed podłączeniem zasilacza sieciowego należy sprawdzić, czy napięcie podane na zasilaczu jest zgodne z napięciem sieci elektrycznej.
- Nigdy nie podłączaj ani nie odłączaj zasilacza sieciowego mokrymi dłońmi.
- Nie wyjmuj zasilacza sieciowego z gniazda, ciągnąc za przewód. Odłączaj go wyłącznie trzymając za uchwyty na wtyczce.
- Ze względów bezpieczeństwa podczas burzy należy odłączyć zasilacz sieciowy od gniazdka sieciowego.
- Nie dotykaj zasilacza przy widocznych jakiekolwiek oznakach uszkodzenia, ponieważ może to spowodować śmiertelne porażenie pradem! Podejmij następujące kroki:
	- Wyłącz napięcie sieciowe od gniazda z podłączonym zasilaczem (wyłącz odpowiedni wyłącznik lub wyjmij bezpiecznik, a następnie wyłącz odpowiedni różnicowoprądowy wyłącznik ochronny (RCD)).
	- Odłącz zasilacz od gniazdka sieciowego.
	- Użyj nowego zasilacza tej samej konstrukcji. Nie używaj ponownie uszkodzonego adaptera.
- Upewnij się, że kable nie są ściśnięte, zagięte lub uszkodzone przez ostre krawędzie.
- Kable należy zawsze kłaść w taki sposób, aby nikt nie mógł się o nie potknąć ani się w nie zaplątać. Mogłoby to spowodować niebezpieczeństwo odniesienia obrażeń.

# **7.7 Obsługa**

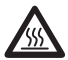

Dysza nagrzewa się mocno w trakcie pracy i jej dotknięcie może spowodować oparzenia. Nie dotykać dyszy w trakcie pracy ani bezpośrednio po użyciu.

- **Podczas używania nigdy nie zostawiać produktu bez nadzoru.**
- W przypadku jakichkolwiek wątpliwości dotyczących obsługi, bezpieczeństwa lub podłączania urządzenia należy skonsultować się ze specjalistą.
- Jeżeli nie ma możliwości bezpiecznego użytkowania produktu, należy zrezygnować z jego użycia i zabezpieczyć go przed przypadkowym użyciem. NIE próbuj samodzielnie naprawiać produktu. Nie można zagwarantować bezpiecznego użytkowania produktu, który:
	- nosi widoczne ślady uszkodzeń,
	- nie działa prawidłowo,
	- był przechowywany przez dłuższy czas w niekorzystnych warunkach lub
	- został poddany poważnym obciążeniom związanym z transportem.

# **Elementy obsługi**

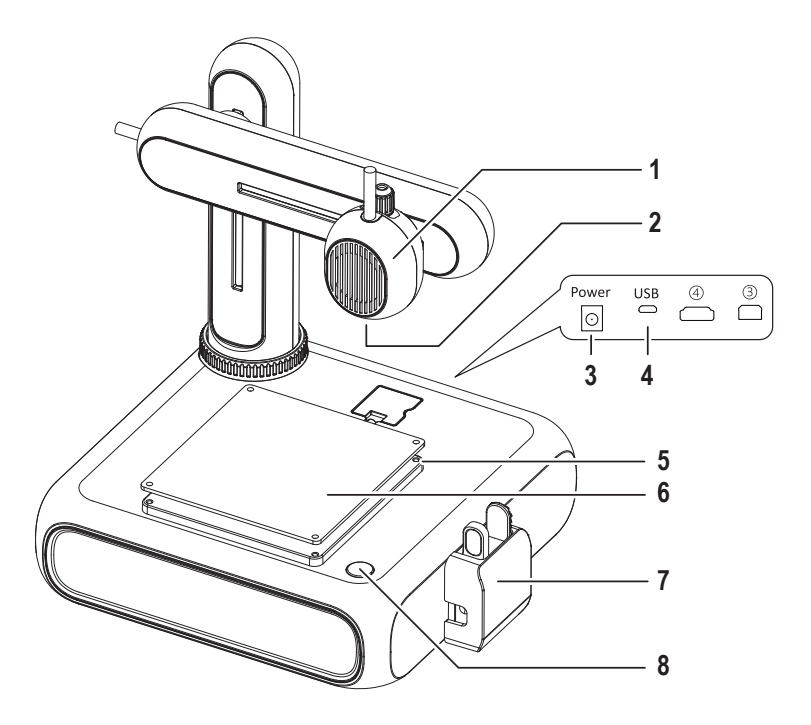

- Ekstruder
- Dysza
- Gniazdo zasilania
- Port USB do podłączania komputera
- Śruba z łbem z gniazdem sześciokątnym do regulacji platformy do drukowania
- Platforma do drukowania ze zdejmowaną matą magnetyczną
- Podajnik filamentu z zatyczką
- Przycisk zasilania

# **9 Wprowadzenie**

W rozdziale Wprowadzenie zostaną przedstawione czynności, które należy wykonać, aby móc rozpocząć drukowanie 3D. Wszystkie czynności zostały pokazane na poniższym schemacie.

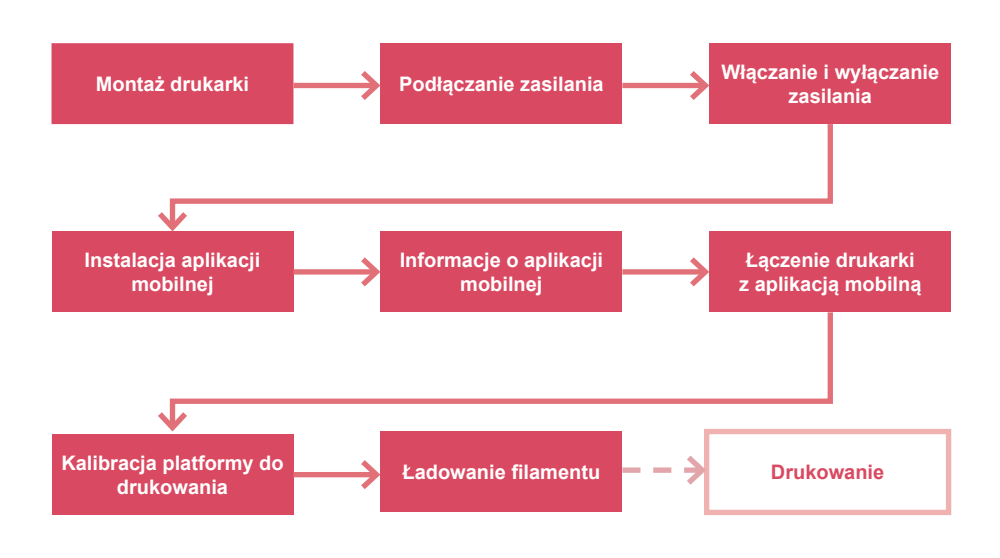

# **9.1 Montaż drukarki**

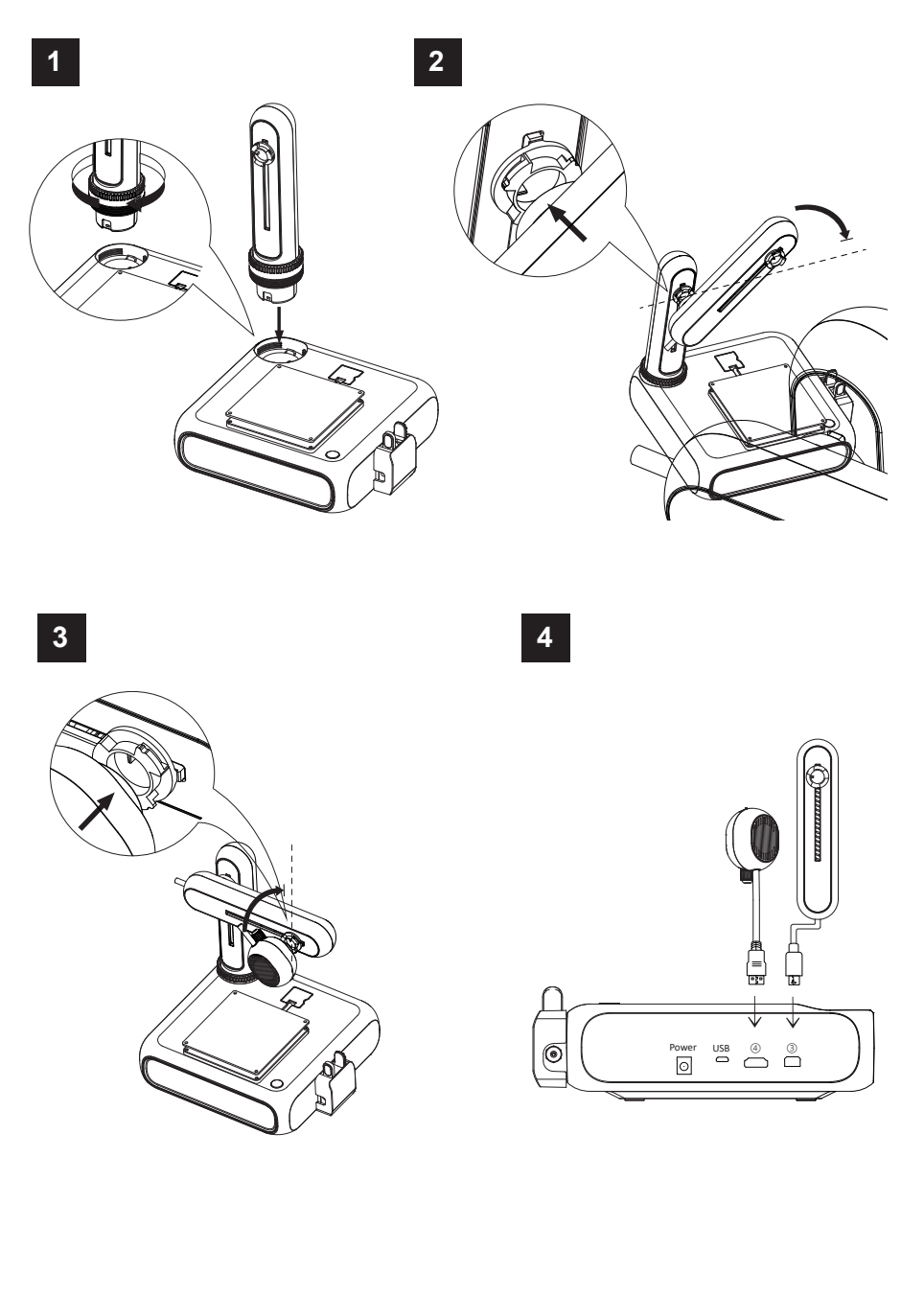

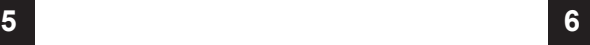

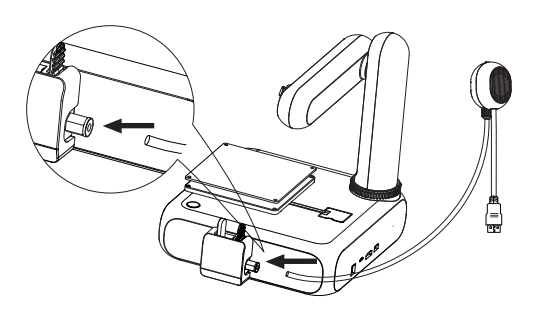

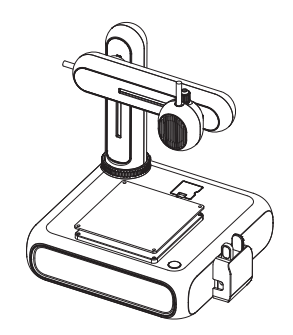

### **9.2 Podłączanie zasilania**

- 1. Podłącz przewód zasilacza do gniazda **zasilania** drukarki.
- 2. Podłącz zasilacz do gniazda sieciowego.

#### **9.3 Włączanie/wyłączanie**

- 1. Naciśnij przycisk zasilania, aby włączyć drukarkę.
	- $\rightarrow$  Zaświeci wskaźnik przycisku zasilania.
- 2. Wyłącz drukarkę, przytrzymując przycisk zasilania przez trzy sekundy, a następnie zwalniając go.
	- $\rightarrow$  Wskaźnik przycisku zasilania zgaśnie.

### **9.4 Instalacja aplikacji mobilnej**

Zainstaluj aplikację mobilną na swoim urządzeniu przenośnym, aby móc połączyć drukarkę z siecią Wi-Fi, skalibrować drukarkę i sterować procesem drukowania.

- 1. Zainstaluj aplikację mobilną **CUBE-3D**, skanując wyświetlany kod QR. Alternatywnie możesz pobrać aplikację ze sklepu Google Play lub Apple App Store.
- 2. Zainstaluj aplikację mobilną na swoim urządzeniu przenośnym.

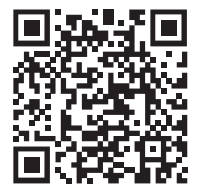

### **9.5 Informacje o aplikacji mobilnej**

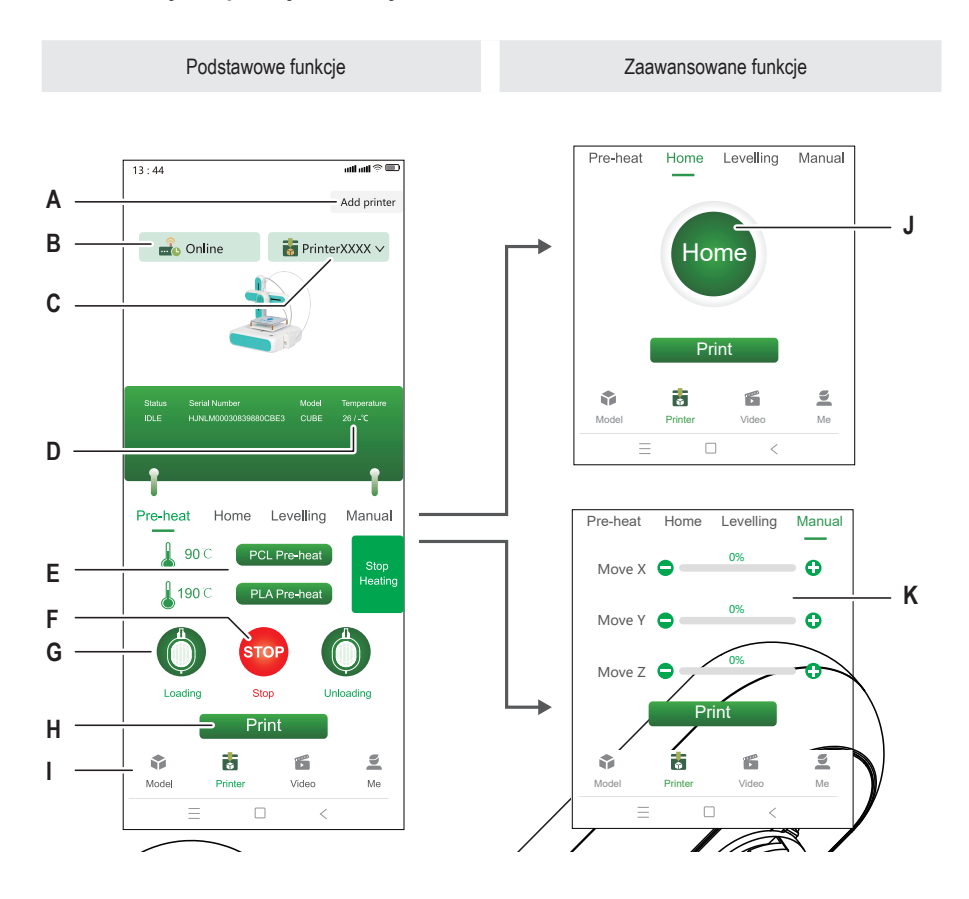

- A Łączenie nowej drukarki z aplikacją mobilną H Model drukarki 3D wybrany z biblioteki modeli
- B Wyświetlane, gdy wybrana drukarka jest w trybie online lub offline
- C Aktualnie wybrana drukarka J Ustawianie ekstrudera w pozycji wyjściowej
- D Bieżąca temperatura dyszy K Ręczne ustawianie współrzędnych ekstrudera
- E Uruchamianie wstępnego nagrzewania ekstrudera
- F Zatrzymywanie wstępnego nagrzewania ekstrudera
- G Uruchamianie podajnika w celu załadowania filamentu do drukarki
- I Dostęp do biblioteki modeli
	-
	-

# **9.6 Łączenie drukarki z aplikacją mobilną i siecią Wi-Fi**

Aby móc sterować drukarką z poziomu aplikacji mobilnej, musisz połączyć ją z aplikacją za pośrednictwem sieci Wi-Fi (pasmo 2,4 GHz). Połączenie drukarki z siecią Wi-Fi wykonuje się za pomocą aplikacji mobilnej.

Drukarkę można połączyć z więcej niż jedną aplikacją mobilną, ale w danym momencie można używać tylko jednej aplikacji do sterowania drukarką. Możesz też połączyć wiele drukarek z jedną aplikacją mobilną.

#### **Uwaga:**

Drukarka i urządzenie przenośne, na którym działa aplikacja mobilna muszą być połączone z tą samą siecią Wi-Fi. Rozdzielane sieci (przykładowo: podsieci, sieć VLAN) nie są obsługiwane.

- 1. Naciśnij przycisk zasilania, aby włączyć drukarkę.
- 2. Otwórz aplikację mobilną.
- 3. Otwórz okno **Drukarka**.
- 4. W oknie **Drukarka** dotknij pozycji **Add Printer** (Dodaj drukarkę).
- 5. Postępuj zgodnie z instrukcjami wyświetlanymi na ekranie, aby połączyć drukarkę z siecią Wi-Fi.
	- Æ Drukarka zostanie dodana w oknie **Drukarka** (rys. F-1).
- $\rightarrow$  Drukarka jest połączona z aplikacja mobilną.
- $\rightarrow$  Drukarka jest połączona z siecia Wi-Fi. Drukarka ponownie połączy się z siecią Wi-Fi po ponownym włączeniu.

#### **Uwaga:**

Jeżeli po włączeniu drukarki nie widać w aplikacji mobilnej, postępuj zgodnie z instrukcjami w rozdziale [▶12.2 Wykrywanie usterek z połączeniem z siecią Wi-Fi i ich usuwanie ].

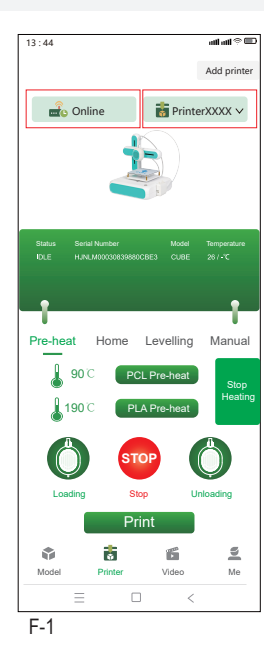

#### 13

### **9.7 Kalibracja platformy do drukowania**

Kalibracja platformy do drukowania służy do poziomowania platformy. Aplikacja mobilna pokazuje cztery punkty kalibracyjne, które należy sprawdzić za pomocą dostarczonego papieru do poziomowania. Konieczne może być dostosowanie odległości między platformą do drukowania a ekstruderem przez obrócenie śrub z łbem z gniazdem sześciokatnym w punktach kalibracyjnych.

Przed pierwszym użyciem drukarki należy skalibrować platformę do drukowania. Nie ma potrzeby wykonywania kalibracji przed kolejnymi wydrukami.

#### **Uwagi:**

Po regulacji śruby z łbem z gniazdem sześciokatnym w jednym punkcie kalibracyjnym konieczna może być regulacja śrub w innych punktach.

Warunki wstepne:

- $\vee$  Drukarka jest włączona.
- 1. Wsuń papier do poziomowania między ekstruder a platformę do drukowania.
- 2. W aplikacji mobilnej wybierz pozycje **Printer > Levelling** (Drukarka > Poziomowanie).
- 3. Dotknij pozycji **Start levelling** (Rozpocznij poziomowanie), aby rozpocząć proces kalibracji platformy do drukowania.
	- $\rightarrow$  Ekstruder przesunie się w pozycję pierwszego punktu kalibracyjnego. Patrz rys. F-2.
- 4. Wsuń papier do poziomowania między platformę do drukowania a ekstruder. Jeżeli papier można łatwo przesuwać między dyszą a ekstruderem, obróć śrubę z łbem z gniazdem sześciokątnym w lewo, jednocześnie poruszając arkuszem papieru. Wykonuj tę czynność, aż do wyczucia lekkiego oporu. Jeżeli nie można poruszać papierem, gdyż jest mocno dociskany, obróć śrubę w prawo.
	- $\rightarrow$  Pierwszy punkt kalibracyjny został skalibrowany.
- 5. W aplikacji mobilnej dotknij pozycji **Next** (Dalej), aby skalibrować drugi punkt kalibracyjny.
- 6. Kontynuuj kalibrację pozostałych punktów kalibracyjnych.

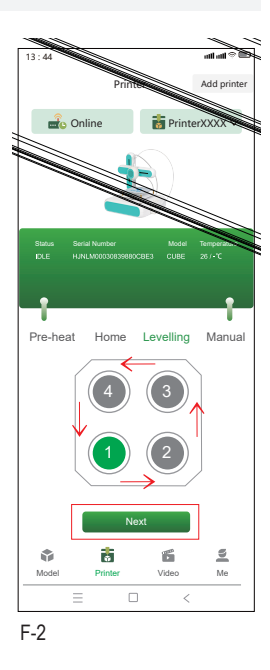

### **9.8 Ładowanie filamentu**

Filament jest materiałem używanym do drukowania przedmiotów 3D. Aby móc drukować przedmioty 3D, należy poprowadzić filament ze szpuli do ekstrudera.

Warunki wstępne:

- $\triangleright$  Drukarka jest włączona.
- 1. Załóż szpulę filamentu na uchwyt szpuli. Dostosuj szerokość zgodnie z potrzebami. Patrz rys. F-3 **(1)**.
- 2. Poprowadź filament do podajnika. Patrz rys. F-3 **(2)**.
- 3. W aplikacji mobilnej wybierz pozycje **Printer > Pre-heat** (Drukarka > Wstępne nagrzewanie). Patrz rys. F-3 **(3)**.
- 4. W zależności od rodzaju filamentu (PCL/PLA) w aplikacji mobilnej dotknij pozycji **PCL Pre-heat** (Wstępne nagrzewanie PCL) lub **PLA Pre-heat** (Wstępne nagrzewanie PLA), aby rozpocząć wstępne nagrzewanie. Dostarczany filament jest typu PLA.
	- $\rightarrow$  Uruchamiany jest wentylator chłodzący.
	- $\rightarrow$  Drukarka rozpoczyna wstępne nagrzewanie. Bieżąca temperatura jest wyświetlana w aplikacji mobilnej.
- 5. Poczekaj, aż w aplikacji mobilnej temperatura osiągnie poziom X/X°C (przykład: 90/90°C), a następnie dotknij pozycji **Loading** (Ładowanie), aby rozpocząć ładowanie filamentu.
	- $\rightarrow$  Podainik poda filament do ekstrudera.
- 6. Jak tylko filament wydostanie się z ekstrudera, dotknij pozycji **STOP** w aplikacji mobilnej, aby przerwać ładowanie.
- 7. Dotknij pozycji **Heating Stop** (Zatrzymaj nagrzewanie), aby zatrzymać wstępne nagrzewanie.
	- $\rightarrow$  Wentylator chłodzący będzie pracować do czasu, aż ekstruder zostanie schłodzony.

#### **UWAGA! Dysza ekstrudera jest gorąca. Niebezpieczeństwo poparzenia. Nie dotykać jej, aż do zakończenia chłodzenia.**

- 8. Po zatrzymaniu wentylatora chłodzącego (dysza jest chłodna) odetnij nadmiar filamentu wypchnięty z ekstrudera.
- $\rightarrow$  Ładowanie filamentu do drukarki zostało zakończone.

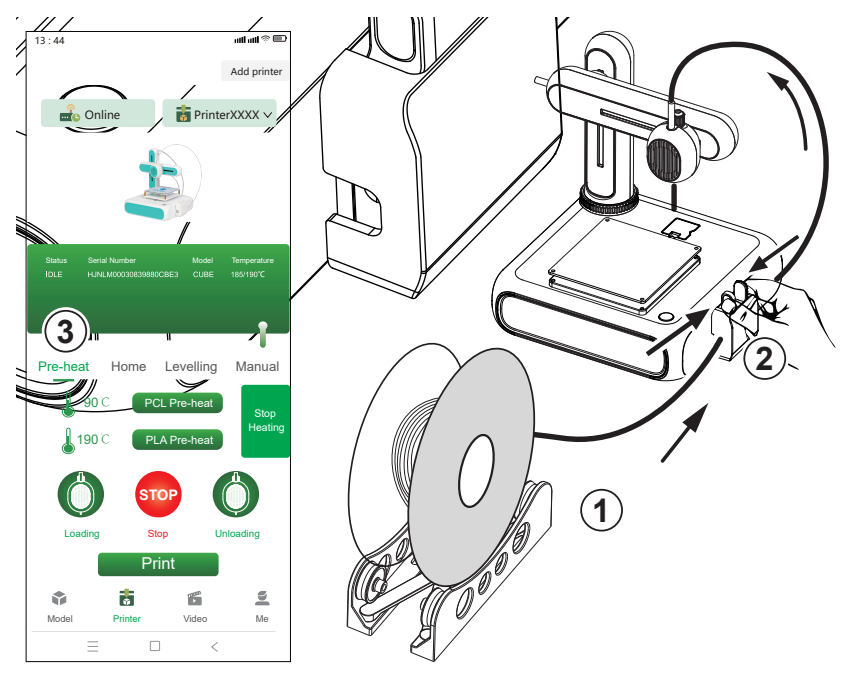

# **10 Drukowanie**

Modele 3D można drukować na dwa sposoby: (1) użycie aplikacji mobilnej do wybierania modeli z biblioteki modeli, (2) połączenie drukarki z komputerem i użycie oprogramowania typu open source, takiego jak **Ultimaker Cura**. Drukowanie z poziomu komputera pozwala na drukowanie własnych modeli 3D.

### **10.1 Drukowanie za pośrednictwem aplikacji mobilnej**

Aby wydrukować model 3D z aplikacji mobilnej, wybierz go z biblioteki modeli dostępnej w aplikacji mobilnej. Warunki wstepne:

- $\vee$  Platforma do drukowania jest wypoziomowana.
- $\triangleright$  Drukarka jest połączona z aplikacja mobilną.
- 1. W aplikacji mobilnej otwórz kartę **Model**, aby uzyskać dostęp do biblioteki modeli.
- 2. Dotknij modelu, aby wyświetlić informacje o nim. Musisz wybrać model, który pasuje do rodzaju filamentu używanego w drukarce. Dostarczany filament jest typu PLA.
- 3. Dotknij pozycji **Select model** (Wybierz model), aby wybrać model do wydrukowania.
- 4. Na karcie **Drukarka** dotknij pozycji **Print** (Drukuj), aby rozpocząć drukowanie.
	- $\rightarrow$  Model zostanie wysłany do drukarki.
	- $\rightarrow$  Drukarka rozpoczyna wstępne nagrzewanie.
	- $\rightarrow$  Drukarka rozpocznie drukowanie po zakończeniu wstępnego nagrzewania.
- 5. Poczekaj, aż drukowanie zostanie zakończone.
- 6. Aby wstrzymać drukowanie, dotknij pozycji **Pause** (Wstrzymaj). Możesz je wznowić, dotykając pozycji **Resume** (Wznów).
- 7. Aby anulować drukowanie, dotknij pozycji **Stop** (Zatrzymaj).

#### **10.2 Drukowanie z poziomu komputera**

Aby móc drukować z poziomu komputera, należy używać oprogramowania **Ultimaker Cura**. Drukowanie z poziomu komputera pozwala na drukowanie własnych modeli 3D.

#### **Uwagi:**

- Przed przystąpieniem do drukowania zapoznać się z obsługą oprogramowania. W tym celu przydatne mogą być poradniki online.
- W instrukcji obsługi przyjęto, że użytkownik ma własny model w formacie **.stl**.

Warunki wstepne:

- $\vee$  Platforma do drukowania jest wypoziomowana.
- 1. Pobierz oprogramowanie **Ultimaker Cura** (w wersji 5 lub nowszej) z witryny www.ultimaker.com/software/ultimaker-cura i zainstaluj je na komputerze.
- 2. Podłącz odpowiedni przewód USB do przesyłania danych do portu **USB** drukarki i komputera.
- 3. Uruchom oprogramowanie.
- 4. Wybierz interfejs drukarki **goofoo CUBE**.
- 5. W oprogramowaniu wczytaj plik .stl modelu 3D.
- 6. Rozpocznij drukowanie.
	- $\rightarrow$  Drukarka rozpoczyna wstępne nagrzewanie.
	- $\rightarrow$  Drukarka rozpocznie drukowanie po zakończeniu wstępnego nagrzewania.
- 7. Poczekaj, aż drukowanie zostanie zakończone.

# **10.3 Wyjmowanie wydrukowanych modeli**

- 1. Po zakończeniu drukowania zdejmij matę magnetyczną z platformy do drukowania. Patrz rys. F-4.
- 2. Ostrożnie zdejmij model 3D z maty magnetycznej.
- 3. Ponownie umieść matę magnetyczną na platformie do drukowania.

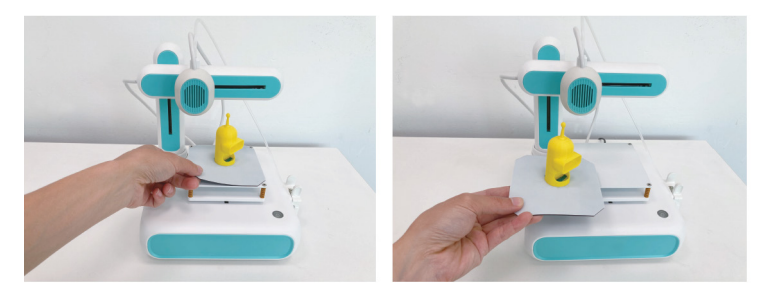

F-4

# **11 Filamenty**

# **11.1 Zapasowe filamenty**

Zapasowe filamenty należy kupować, dobierając odpowiedni jego typ (PCL lub PLA) oraz prawidłowa średnice. Wiecej informacji można znaleźć w rozdziale [ ►16 Dane techniczne ].

# **11.2 Zmiana filamentów**

Aby użyć innego filamentu, należy najpierw usunąć filament podany do ekstrudera. Dopiero potem można załadować nowy filament.

- 1. Odetnij aktualnie załadowany filament bezpośrednio przed podajnikiem, używając szczypców.
- 2. W aplikacji mobilnej wybierz pozycje **Printer > Pre-heat** (Drukarka > Wstępne nagrzewanie).
- 3. W zależności od rodzaju filamentu (PCL/PLA) w aplikacji mobilnej dotknij pozycji **PCL Pre-heat** (Wstępne nagrzewanie PCL) lub **PLA Pre-heat** (Wstępne nagrzewanie PLA), aby rozpocząć wstępne nagrzewanie.
	- $\rightarrow$  Uruchamiany jest wentylator chłodzący.
	- $\rightarrow$  Drukarka rozpoczyna wstępne nagrzewanie. Bieżąca temperatura jest wyświetlana w aplikacji mobilnej.
- 4. Poczekaj, aż w aplikacji mobilnej temperatura osiągnie poziom X/X°C (przykład: 90/90°C), a następnie dotknij pozycji **Unloading** (Usuwanie), aby rozpocząć usuwanie filamentu.
	- $\rightarrow$  Podainik cofnie filament z ekstrudera
- 5. Jak tylko cały filament zostanie cofnięty, dotknij pozycji **STOP** w aplikacji mobilnej, aby zatrzymać usuwanie filamentu.
- 6. Dotknij pozycji **Stop Heating** (Zatrzymaj nagrzewanie), aby zatrzymać wstępne nagrzewanie.
	- → Wentylator chłodzący będzie pracować do czasu, aż ekstruder zostanie schłodzony.
- 7. Załaduj nowy filament. Postępuj zgodnie z instrukcjami przedstawionymi w rozdziale [ ►9.8 Ładowanie filamentu ].

# **12 Połączenie z siecią Wi-Fi**

# **12.1 Nawiązywanie połączenia z inną siecią Wi-Fi**

Aby móc się połączyć z inną siecią Wi-Fi, należy zresetować bieżącą konfigurację sieci Wi-Fi. Warunki wstepne:

- $\vee$  Drukarka jest włączona.
- 1. Naciśnij przycisk zasilania i przytrzymaj go przez pięć sekund, aby zrestartować ustawienia sieci Wi-Fi.
- 2. Połącz drukarkę z aplikacją mobilną, używając nowej sieci Wi-Fi. Postępuj zgodnie z instrukcjami przedstawionymi w rozdziale [ ►9.6 Łączenie drukarki z aplikacją mobilną i siecią Wi-Fi ].

# **12.2 Wykrywanie usterek z połączeniem z siecią Wi-Fi i ich usuwanie**

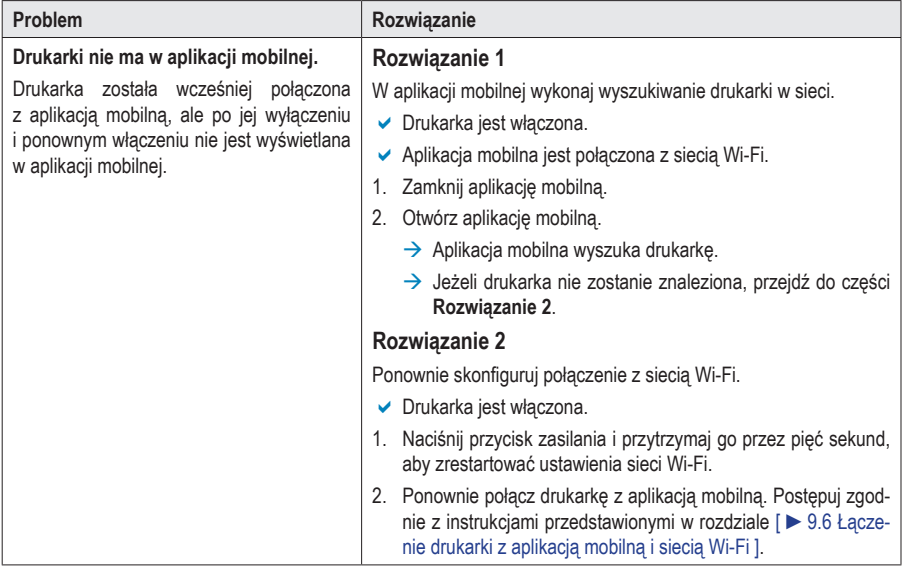

# **13 Czyszczenie i konserwacja**

#### **Ważne:**

- Nigdy nie używaj agresywnych środków czyszczących, alkoholu lub innych środków chemicznych. Uszkadzają one obudowę i mogą spowodować nieprawidłowe działanie produktu.
- Nie zanurzaj produktu w wodzie.
- 1. Odłącz drukarkę od zasilacza.
- 2. Poczekaj, aż drukarka ostygnie do temperatury pokojowej.

#### **UWAGA! Dysza ekstrudera jest gorąca. Niebezpieczeństwo poparzenia. Nie dotykać jej, aż do zakończenia chłodzenia.**

3. Czyść urządzenie suchą, niestrzepiącą się ściereczką.

# **14 Utylizacja**

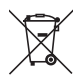

ProduktWszystkie urządzenia elektryczne i elektroniczne wprowadzane na rynek europejski muszą być oznaczone tym symbolem. Ten symbol oznacza, że po zakończeniu okresu użytkowania urządzenie to należy usunąć utylizować oddzielnie od niesortowanych odpadów komunalnych.

Każdy posiadacz zużytego sprzetu jest zobowiązany do przekazania zużytego sprzetu do selektywnego punktu zbiórki odrębnie od niesegregowanych odpadów komunalnych. Przed przekazaniem zużytego sprzętu do punktu zbiórki użytkownicy końcowi są zobowiązani do wyjęcia zużytych baterii i akumulatorów, które nie są zabudowane w zużytym sprzęcie, a także lamp, które można wyjąć ze zużytego sprzętu, nie niszcząc ich.

Dystrybutorzy urządzeń elektrycznych i elektronicznych są prawnie zobowiązani do nieodpłatnego odbioru zużytego sprzętu. Conrad oferuje następujące **możliwości bezpłatnego** zwrotu (więcej informacji na naszej stronie internetowej):

- w naszych filiach Conrad
- w punktach zbiórki utworzonych przez Conrad
- w punktach zbiórki publiczno-prawnych zakładów utylizacji lub w systemach zbiórki utworzonych przez producentów i dystrybutorów w rozumieniu ElektroG (niemiecki system postępowania ze złomem elektrycznym i elektronicznym).

Użytkownik końcowy jest odpowiedzialny za usunięcie danych osobowych ze zużytego sprzętu przeznaczonego do utvlizacii.

Należy pamiętać, że w krajach poza Niemcami mogą obowiązywać inne obowiązki dotyczące zwrotu i recyklingu zużytego sprzętu.

# **15 Deklaracja zgodności (DOC)**

My, Conrad Electronic SE, Klaus-Conrad-Straße 1, D-92240 Hirschau, deklarujemy, że produkt ten jest zgodny z postanowieniami Dyrektywy 2014/53/UE.

 Pełny tekst deklaracji zgodności UE jest dostępny pod następującym adresem internetowym: www.conrad.com/downloads

Prosze wprowadzić numer produktu w pole wyszukiwania; następnie można ściągnąć deklarację zgodności UE w dostepnych językach.

# **16 Dane techniczne**

### **16.1 Drukarka**

### **16.1.1 Zasilacz**

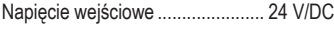

Prąd wejściowy............................. 2 A

# **16.1.2 Drukowanie**

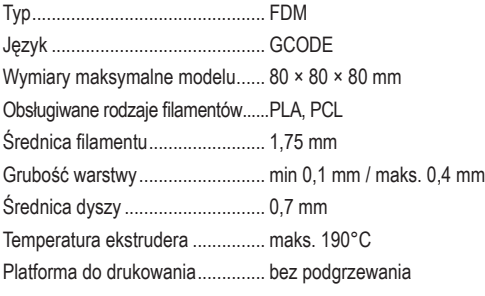

# **16.1.3 Obsługiwane oprogramowanie**

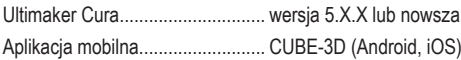

### **16.1.4 Moduł bezprzewodowy**

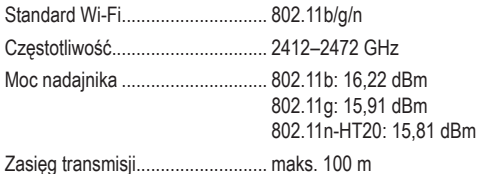

#### **16.1.5 Inne**

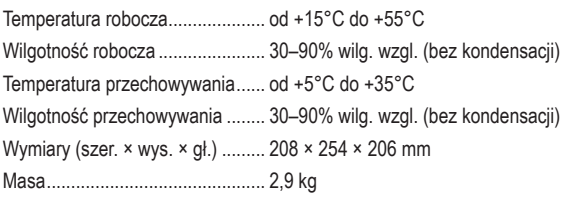

# **16.2 Zasilacz**

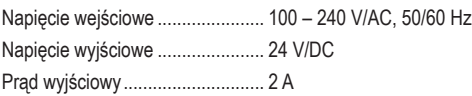

To publikacja została opublikowana przez Conrad Electronic SE, Klaus-Conrad-Str. 1, D-92240 Hirschau, Niemcy (www.conrad.com).

Wszelkie prawa odnośnie tego tłumaczenia są zastrzeżone. Reprodukowanie w jakiejkolwiek formie, kopiowanie, tworzenie mikrofilmów lub przechowywanie za pomocą urządzeń elektronicznych do przetwarzania danych jest zabronione bez pisemnej zgody wydawcy. Powielanie w całości lub w części jest zabronione. Publikacja ta odpowiada stanowi technicznemu urządzeń w chwili druku.

Copyright 2022 by Conrad Electronic SE.

2583085\_V1\_0722\_02\_jh\_m\_pl